## **[Tips & Tricks](http://support.shapper.com/trucs-astuces-en/)**

#### Content types

- $\circ$  Containers
	- Folder
	- Google Maps
	- $\blacksquare$  List / Map
	- Product Category
- $\circ\,$  content pages
	- Page
	- **Location**
	- PDF
	- Video
	- Photo
	- Web page
	- Form
	- Graphic view
	- **Product**
- The functions
	- **Login**
	- QR Code Scanner
	- Search Engine
	- Favorites
	- Alias
	- Beacons
	- Cart
	- Order history

## **Page**

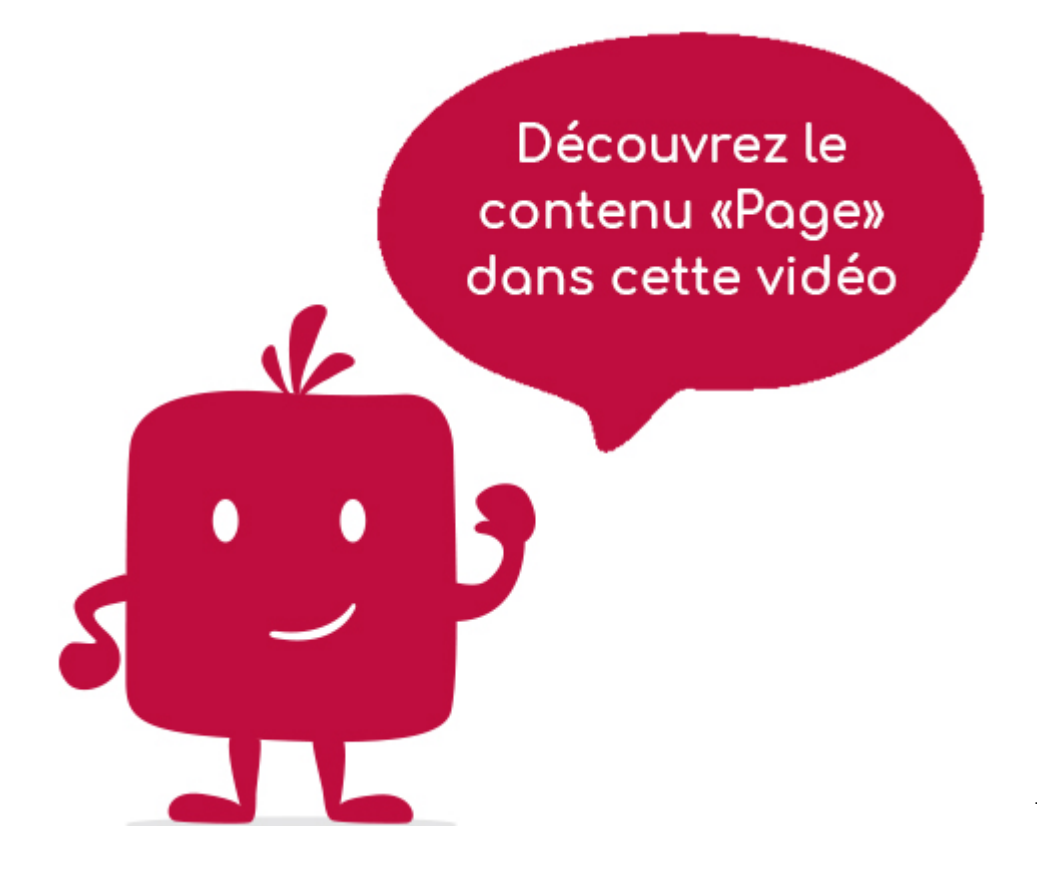

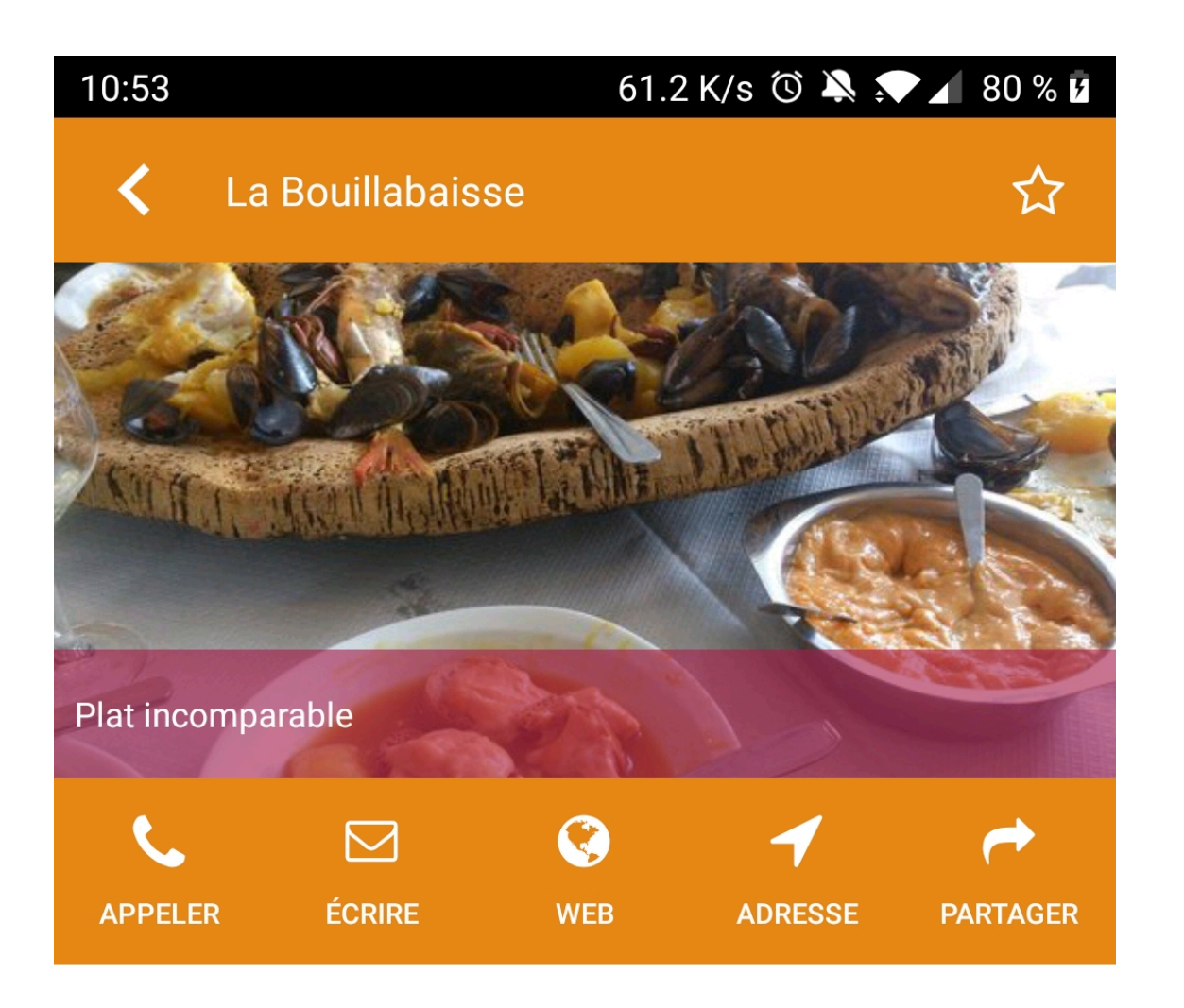

# La bouillabaisse

La bouillabaisse (de l'occitan provençal « bolhabaissa », de bolh « ébullition » et abaissar « abaisser », en parlant du feu) est un plat traditionnel marseillais de poisson originaire de la Grèce antique. Il se compose d'une soupe de poissons que l'on mange avec des croûtons de pains tartinés souvent aillés, de rouille, de poissons servis entiers et de pommes de terre.

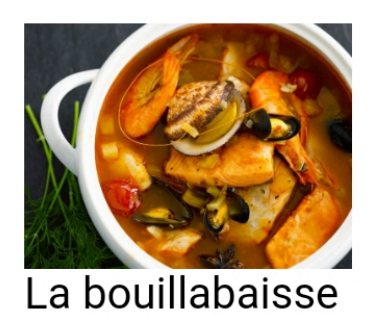

Ce plat est originaire de la Grèce antique de l'époque

The Page content is one of the most used contents.

#### **In the navigation, its line will always be preceded by its logo :**

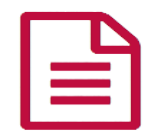

It is characterized by an image at the top in "Banner" format and formatted text. Images can be inserted in this text, as well as internal links (another element of the application) or external links (URL or e-mail).

It is also possible to insert at the bottom of the "Banner" image the subtitle of this page or links allowing :

- to call directly by phone a number associated with this page
- to send an email to the email address associated with this page
- to launch a URL associated with this page
- to geolocate a GPS position associated with this page
- to share this page via Facebook, Twitter, etc.

#### **General tab**

Global page information, list of fields :

- **Title**
- **Subtitle**
- **Content type** : "Page"
- **Display** : "Default" for a page
- **Parent** : element that will be the parent of this page
- **Order** : display order that depends on the parent. If "Parent" = "None" then this page will appear in the top left menu.
- **Enabled** : Y/N
- **Visible** : Y/N
- **Publication start date** : convenient to make this page appear at a specific date and time
- **End of publication date** : convenient to make this page disappear at a specific date and time. If there is none, it will be displayed all the time.

## **Content tab**

What will appear when you select this page, list of fields :

- **Keywords** : list of keywords allowing to quickly search this page when using the "Search Engine" element or if you activate the search in a heading.
- **Photo**: Will be the one that will be displayed when this page is displayed in the application
- **Text editor** : The text editor (Wysiwyg) allows you to format text displayed by Apps. The editor offers the following tools :
	- $\circ$  Paragraph display style (standard paragraph, title 1, title 2, etc.)
	- Font formatting : Bold, Italic, Highlighted, Strikethrough
	- Paragraph Alignment: Left, Right, Center, Justified
	- Enumerative list: with Number or Chip
- Text color
- Styles : From a predefined list
- $\circ$  External link :
	- To URL web page: Enter the web address (url)
	- To e-mail: enter the recipient's e-mail address, subject of the e-mail
	- To internal screen: choose from the list of existing content
- $\circ$  Image: an image of type jpg or png can be inserted in the content
	- Click on the "Image" button in the text editor. A screen appears
	- On the " Transfer " tab, choose an image on the workstation and click on " Send to server ".
	- On the "Image Information" tab, specify the image size and alignment.

A link to an internal screen can be associated to an image to simulate for example a button (add an image then add an internal link).

#### **Visual tab**

Allows you to choose the visual appearance of the page BEFORE clicking on it, list of fields :

**Visible title on Grid and Banner** : If this page is part of a container, i.e. if for example this element "Page" is a child of a heading and if the display chosen in this heading is either "Grid" or "Banner", then there is the possibility to display or not to display the title of this element "Page" in the image :

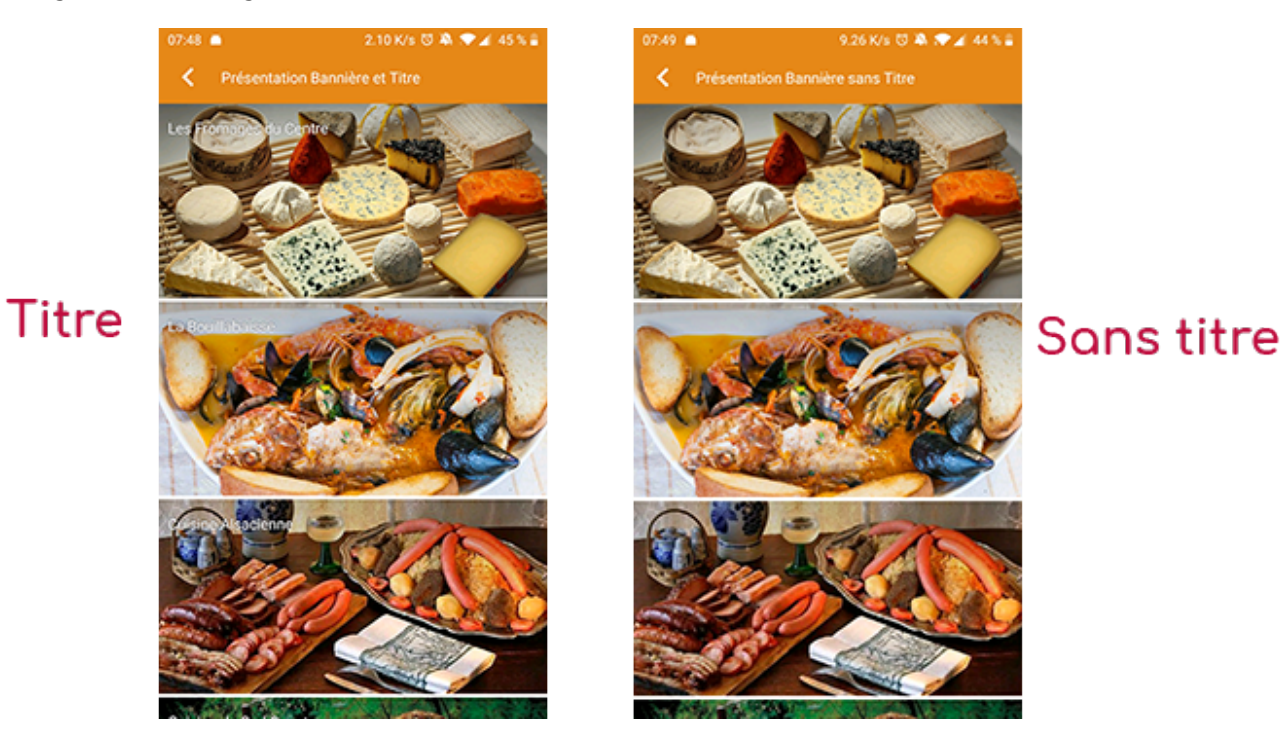

• If Card View : If this page is part of a container, i.e. for example if this "Page" element is a child of a field and if the display chosen in this field is "Card View", then there is the possibility to display this "Page" element in full width or half width. The combination of the 2 choices is possible:

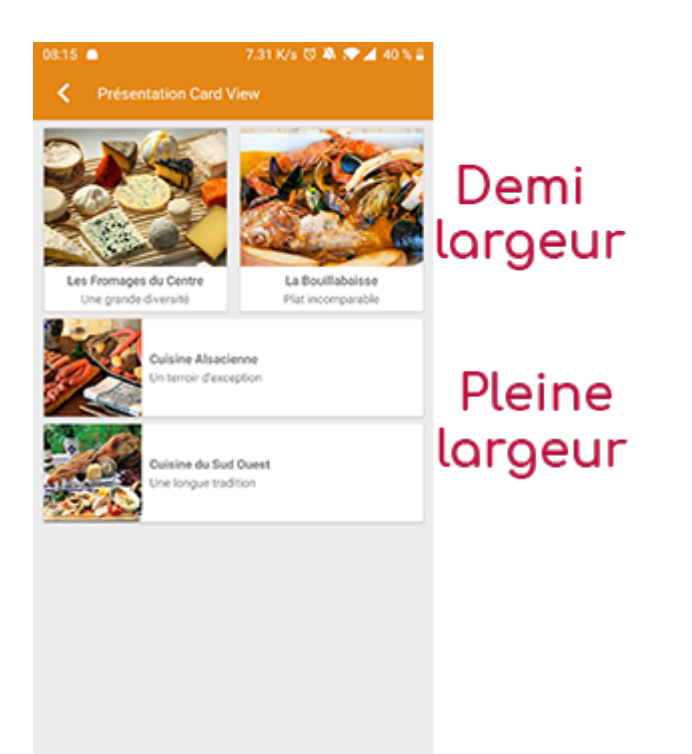

**Icon** : Used for display in the top left menu, or if this item is one of the children of a container (heading for example) whose display is "Title", "Subtitle", "Distances" or "Glossary".

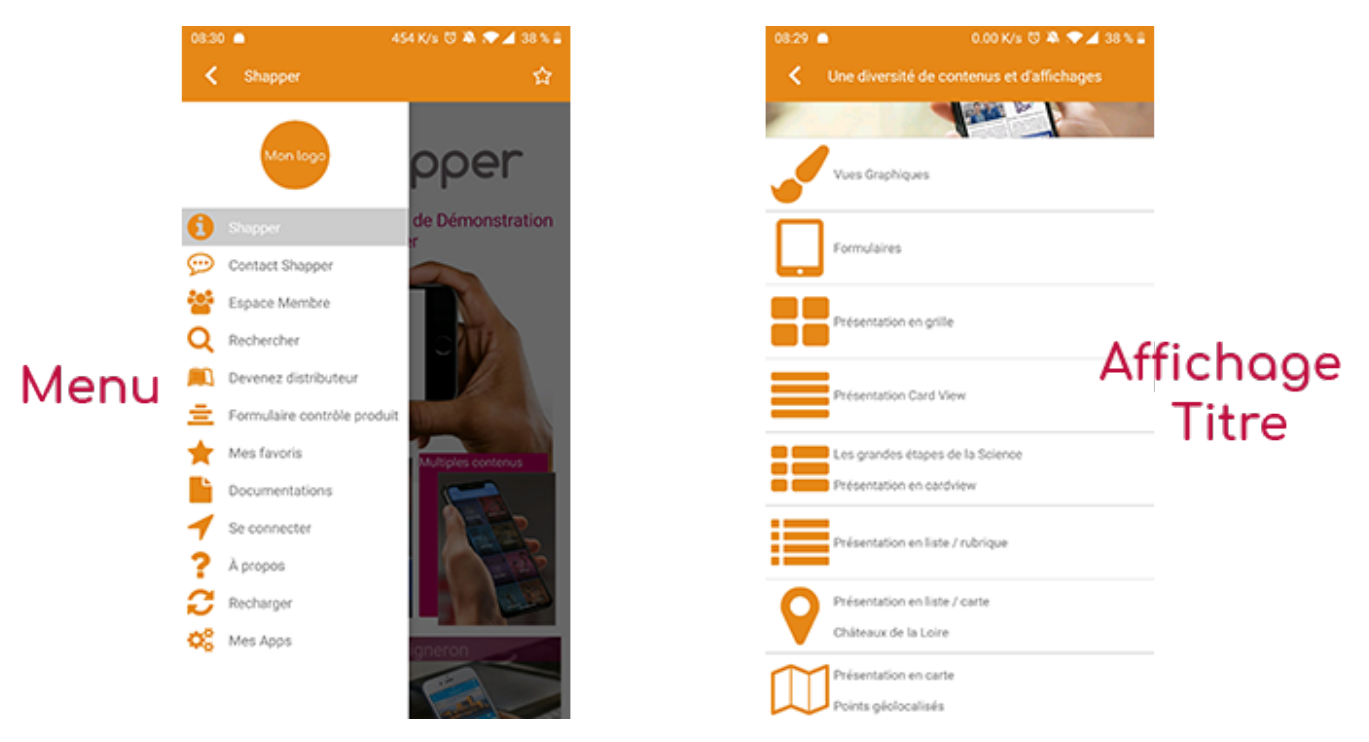

- **Miniature** : Used for a "Grid" display or replaces "Icon" if it does not exist.
- **Banner** : Used for display in "Banner" mode.

If there is an image in the three fields "Icon", "Thumbnail" and "Banner" then there is an order of priority for the choice of the image that will be displayed :

- 1. Banner
- 2. Miniature
- 3. Icon
- 4. If element "Page": image of the content of this page

**Caution :** if the display of this item is "Title", "Subtitle", "Distances", "Glossary", "Grid" and "Card

View" (full width), then the image shape must be square and if the display is "Banner" or "Card View" (half width), the image shape must be rectangular with a ratio of 1440×800 pixels. Otherwise, your image may be truncated at the top and bottom, or right and left..

#### **Coordinates tab**

Allows you to insert links (icons) in the image (at the top) of the page that allow you to launch actions such as making a phone call, sending an email, viewing a GPS position, etc. List of fields :

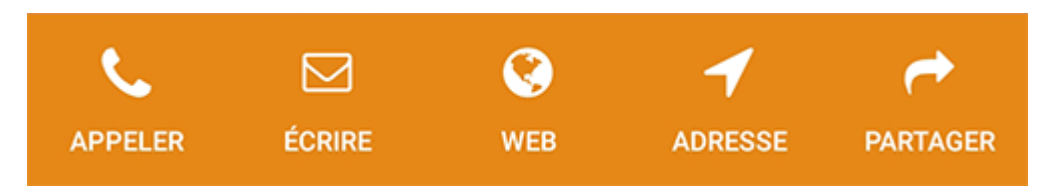

- **Phone** : as soon as this field is filled in (phone number), a "Phone" icon will appear in the image (top) of the page. By clicking on it, the phone call is launched.
- **E-mail address** : as soon as this field is filled in (e-mail address), a "mail" icon appears in the image (top) of the page. By clicking on it, the creation of an e-mail is launched.
- **Link** : as soon as this field is filled in (URL), an "Internet" icon appears in the image (top) of the page. By clicking on it, the display of the web page is launched.
- **Address 1** : First address line
- **Address 2** : Second address line
- **Postal Code** :
- $\bullet$  City :
- **Country** :
- **Button "Locate the address"** : as soon as the address is correctly entered above, a Google map is displayed with a point positioning this address, and completes the two fields below: "Latitude" and "Longitude" of the values corresponding to this address
- **Latitude** :
- **Longitude** :
- **Altitude** :
- **Button "Locate GPS coordinates"** :
- if there is no address but latitude and longitude coordinates, then this button allows to view this position in the Google map
- If needed, to better position the GPS point, it is possible to move this point manually in the Google map by clicking on it and dropping the point at the desired location.

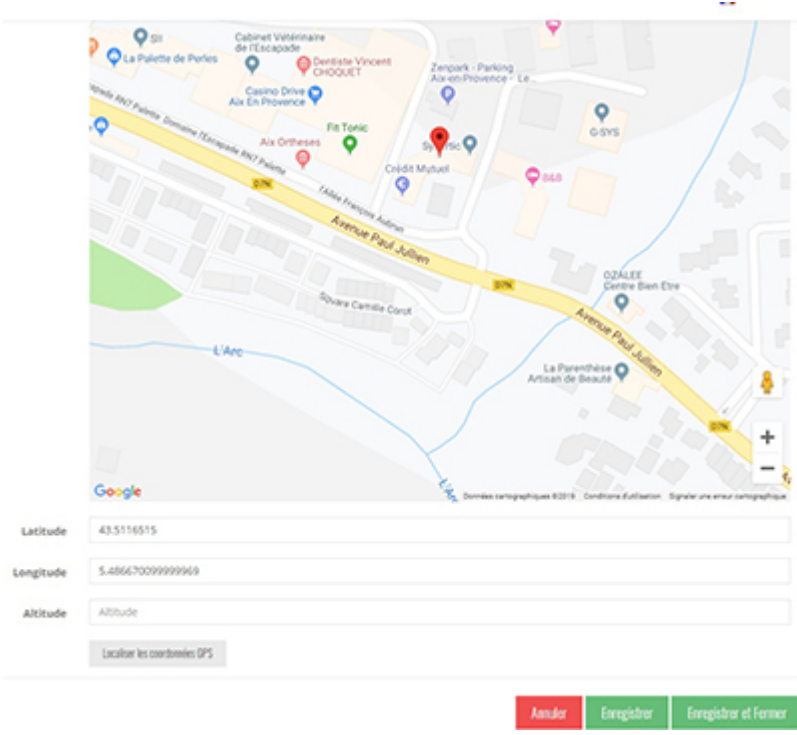

## **Others tab**

Various parameters such as the authorization of this element "Page", list of fields :

- **Habilitation** : usable only if there is a management of mobinautes with groups of mobinautes. Example: Your mobinautes can be part of the groups "Citizens", "Municipal Agents" and "City Council". If this page element should only be visible for mobinautes that are at least part of the group "City Council", then the authorization will be set to "Private" and the checkbox for the group "City Council" will be activated. If, on the other hand, access to this page element is left visible but you have to be a member of the "Citizens" group in order to display it, then the enablement will be set to "Protected" and the checkbox corresponding to the "Citizens" group will be activated.
- **Activate sharing** :
- **Notification** :